# Карманный осцилограф

# **МЕГЕОН 15001** СОДЕРЖАНИЕ

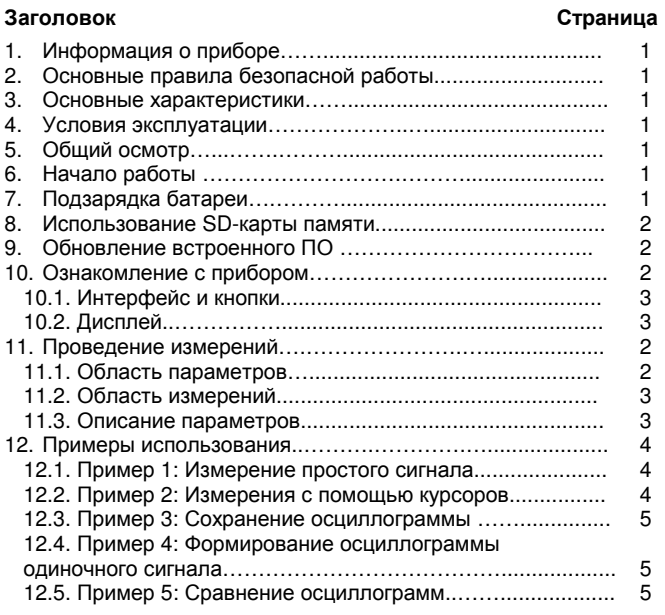

#### **1.** Информация о приборе

Карманный осциллограф МЕГЕОН 15001 – 32-битный цифровой осциллограф с возможностью запоминания данных. Прибор выполнен на базе процессора ARM Cortex-M3, оснащен цветным дислеем 320\*240 пикселей, SD-картой, USB-портом. Мини осциллограф имеет встроенную аккумуляторную батарею, а также возможность питания от USB порта. Прибор компактен и прост и удобен в эксплуатации, предназначен для широкого круга пользователей, лабораторий, электриков и специалистов по ремонту электроприборов.

#### **2.** Основные правила безопасной работы

Для обеспечения вашей безопасности и исключения возможности повреждения приборов внимательно ознакомьтесь со следующими правилами безопасной работы. Во избежание возможных опасностей, используйте прибор в соответствии с инструкцией.

Используйте надлежащий шнур питания**.** Используйте соответствующий прибору шнур питания, сертифицированный в вашем регионе.

Правильно подсоединяйте и отсоединяйте измерительные щупы**.** Не отключайте и не подключайте измерительные щупы, если они подсоединены к источнику измеряемого сигнала. Прежде чем отсоединять или подсоединять измерительные щупы к прибору, отсоедините их от обследуемой цепи.

Соблюдайте все ограничения на входные сигналы**.** Во избежание возгорания или поражения электрическим током не проводите измерения сигналов с постоянным напряжением 100 В или выше, иначе прибор может выйти из строя. Внимательно прочтите инструкцию, чтобы ознакомиться с подробной информацией о допустимых уровнях сигнала, прежде чем подсоединять прибор к электрическим цепям.

Не используйте прибор во влажной среде**.** 

Не используйте прибор в огнеопасной или взрывоопасной среде**.** 

Держите поверхность прибора чистой и сухой**.** 

#### **3.** Основные характеристики

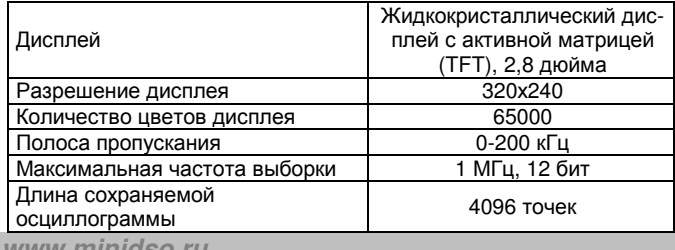

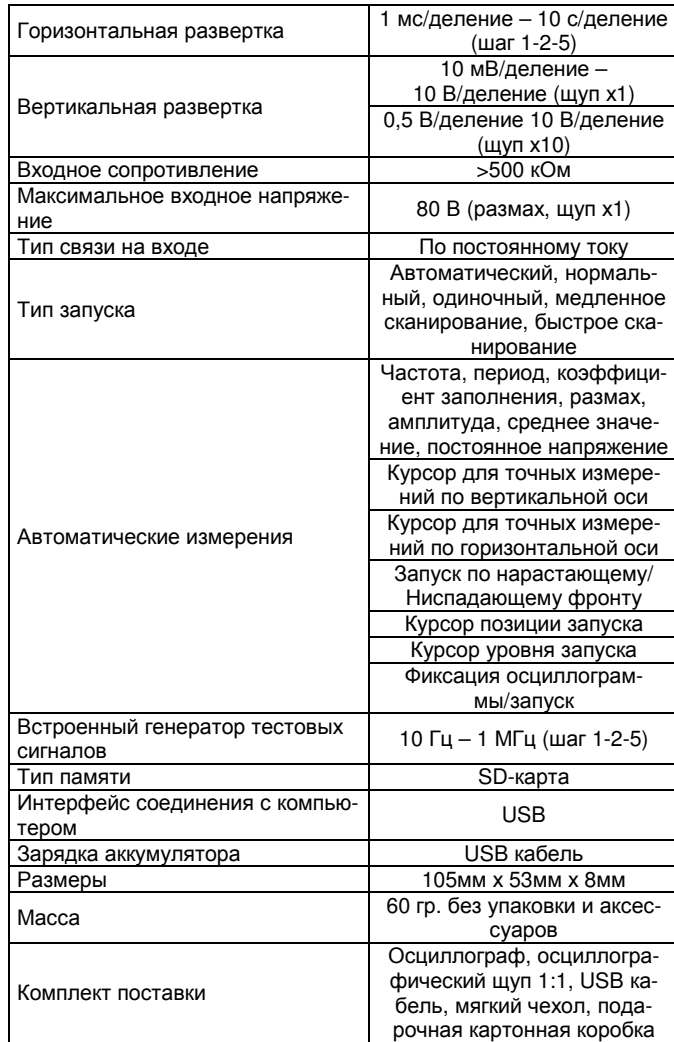

#### **4.** Условия эксплуатации

Рабочая температура: 0ºС – +50ºС Температура хранения -20ºС – +60ºС

Относительная влажность:

- рабочая при высокой температуре (40ºС – 50ºС): 0-60%; - рабочая при низкой температуре (0ºС – 40ºС): 10-90%

- хранения при высокой температуре (40ºС – 60ºС): 5-60%;

- хранения при низкой температуре (0ºС – 40ºС): 5-90%

#### **5.** Общий осмотр

При приобретении нового прибора DS201 рекомендуется осмотреть его в следующем порядке:

1. Удостоверьтесь в отсутствии повреждений, связанных с транспортировкой.

Если картонная или пластиковая упаковка серьезно повреждена, сохраняйте ее до тех пор, пока прибор и принадлежности не пройдут проверку электрических и механических характеристик. 2. Осмотрите прибор.

Свяжитесь с вашим поставщиком, если возникли следующие проблемы: 1) поверхность прибора имеет повреждения; 2) прибор работает неправильно; 3) прибор не проходит проверку эксплуатационных характеристик.

Если повреждения связаны с транспортировкой, сохраните упаковку и свяжитесь с дистрибьютором, выполняющим сервисное обслуживание, ремонт или замену.

#### **6.** Начало работы

Проведите короткое обследование функций осциллографа, чтобы удостовериться, что он работает корректно. Выполните следующие действия:

1. Включите прибор и дождитесь появления основного экрана на дисплее осциллографа.

2. Подайте на вход осциллографа эталонный сигнал (например, меандр с частотой 20 кГц и амплитудой 5 В), установите переключатель на измерительном щупе в положение 1Х и подсоедините щуп к гнезду осциллографа.

**www.minidso.ru** 

Проверьте, совпадает ли измеренная величина сигнала с эталонным значением. Если отклонение невелико, то осциллограф можно откалибровать.

# 7. Подзарядка батареи

Когда индикатор заряда батареи имеет следующий вид: [1], или если яркость дисплея уменьшилась, следует зарядить батарею. В процессе зарядки прибор может быть как включен, так и **ВЫКЛЮЧАН** 

## 8. Использование SD-карты памяти

Данный прибор поддерживает хранение данных на SD-карте памяти (максимальный объем памяти: 2 Гб). Для сохранения данных на SD-карте вставьте ее в соответствующий слот:

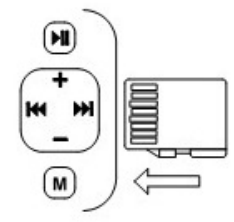

## 9. Обновление встроенного ПО

Для обновления встроенного программного обеспечения выполните следующие действия:

1. Войдите в Интернет и откройте сайт www.minidso.com. Загрузите на свой компьютер последнюю версию программного обеспечения, соответствующего модели осциллографа.

2. Включите питание осциллографа, одновременно удерживая нажатой кнопку «- » и войдите в режим обновления программного обеспечения.

3. Подсоедините осциллограф к своему компьютеру. В папке «Мой компьютер» появится съемный диск с именем DFU V3\_11\_A. Скопируйте программное обеспечение с расширением hex в корневую директорию этого диска. После того, как расширение изменится с hex на rdy, перезапустите осциллограф, и программное обеспечение обновится.

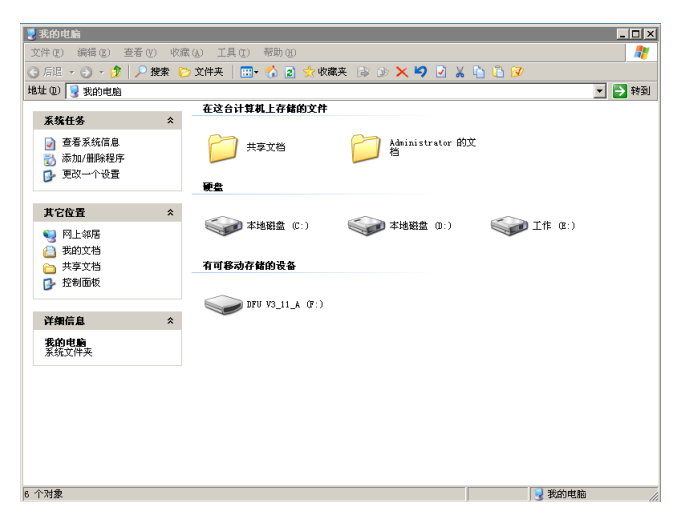

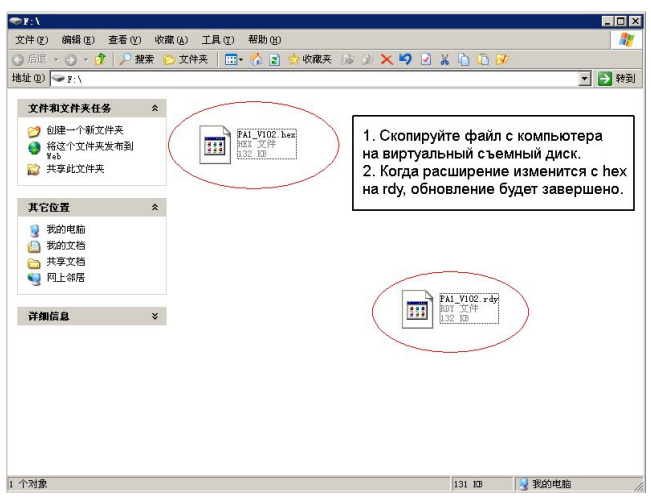

# 10. Ознакомление с прибором

10.1. Интерфейс и кнопки

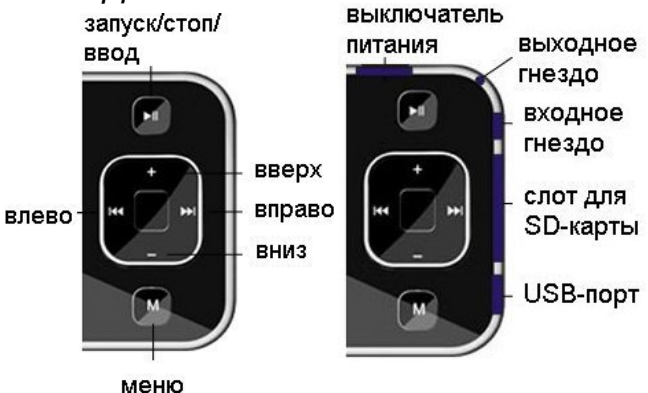

# 10.2. Дисплей

Общий вид дисплея приведен на рисунке:

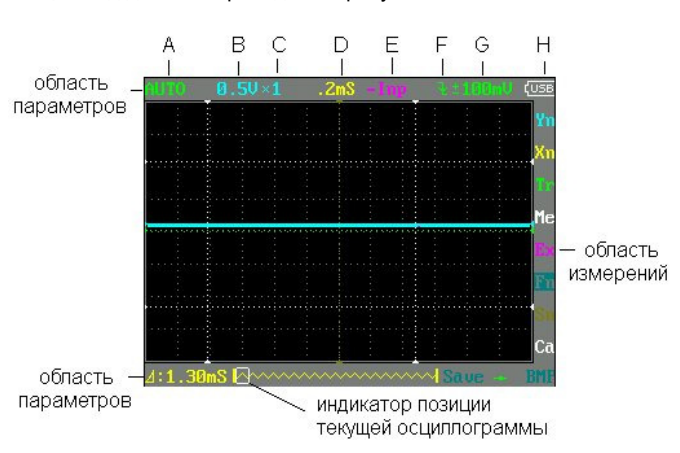

## Следующая таблица ознакомит вас с функциями кнолок

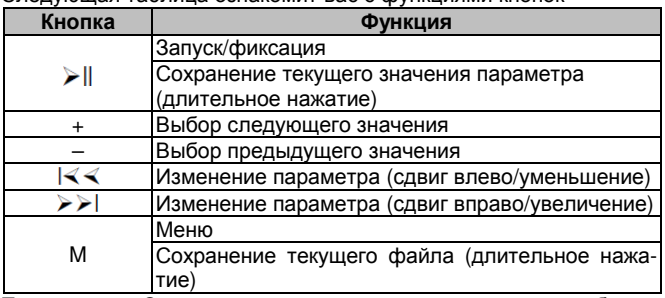

Примечание: Соответствующие друг другу элементы в области параметров и области измерений выделены одинаковыми цветами

## 11. Проведение измерений

#### 11.1. Область параметров

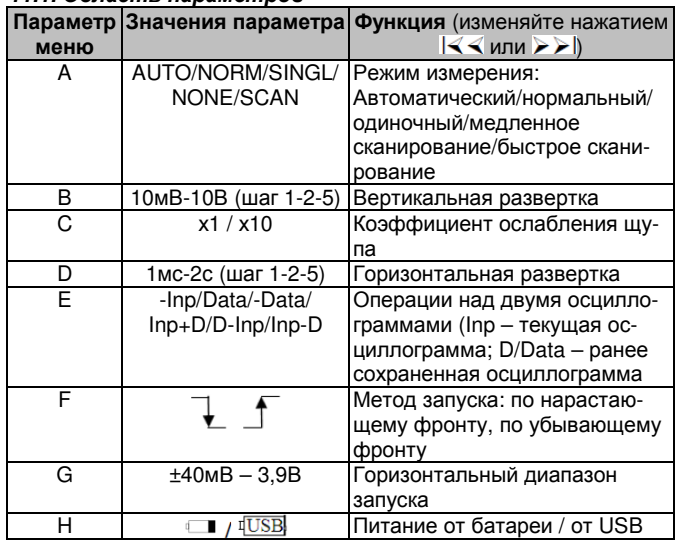

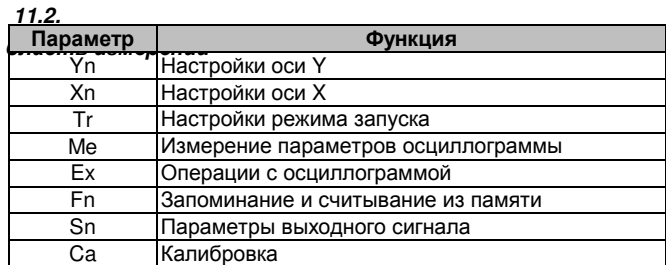

## 11.3. Описание параметров

сложность и приними с совращении области пара-<br>С помощью кнопок «+» и «-» выберите элемент области пара-<br>метров. Нажмите кнопку «М», чтобы открыть меню установки параметров, выберите требуемый параметр с помощью кнопок «+» и «-» и выберите его значение на позиции мигающего курсора с помощью кнопок I< < или > >I.

# 1. Описание параметров Yn

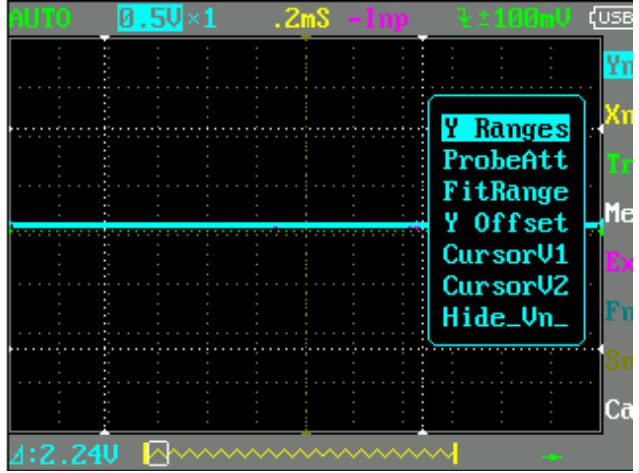

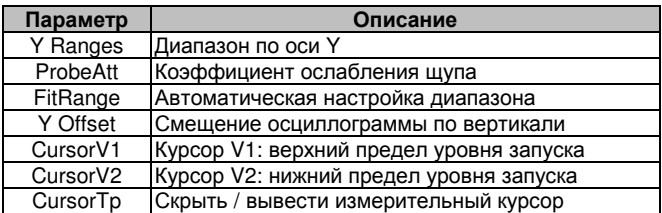

## 2. Описание параметров Xn

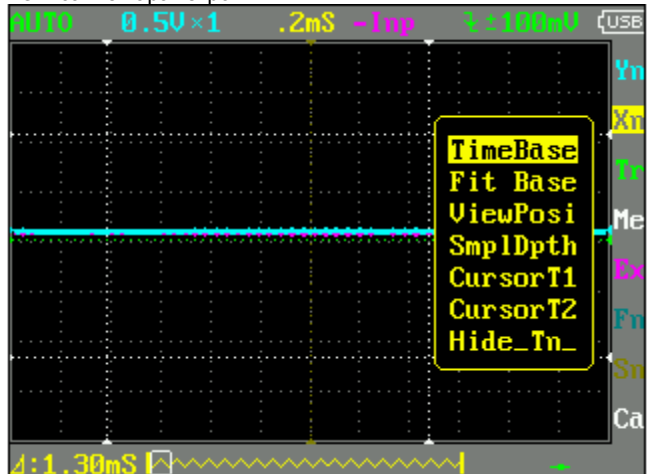

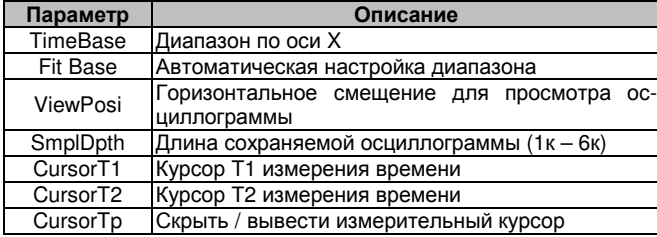

# 3. Описание параметров Tr

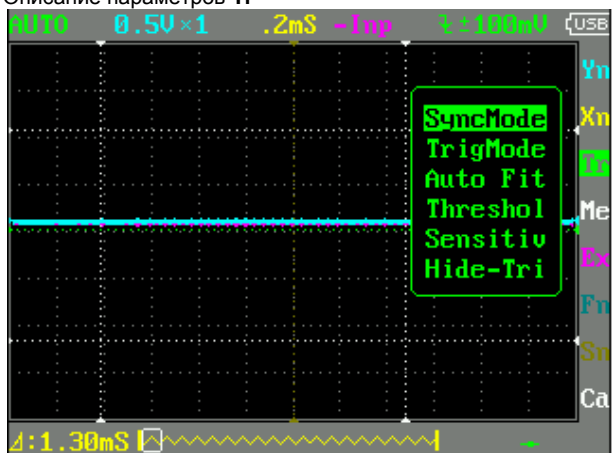

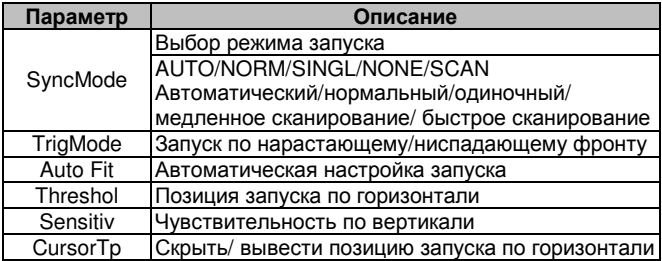

### 4. Описание параметров Ме

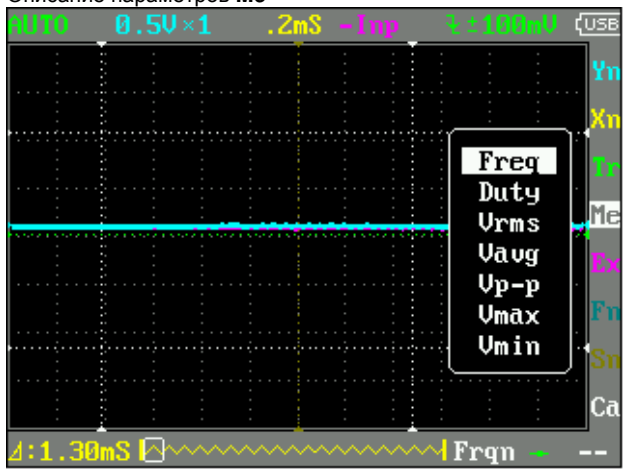

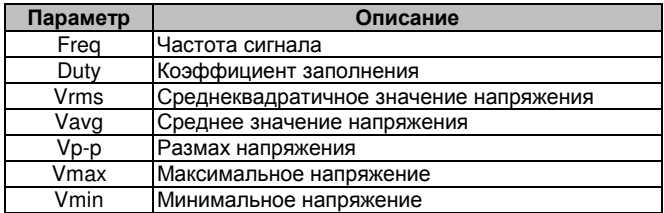

# 5. Описание параметров Ех

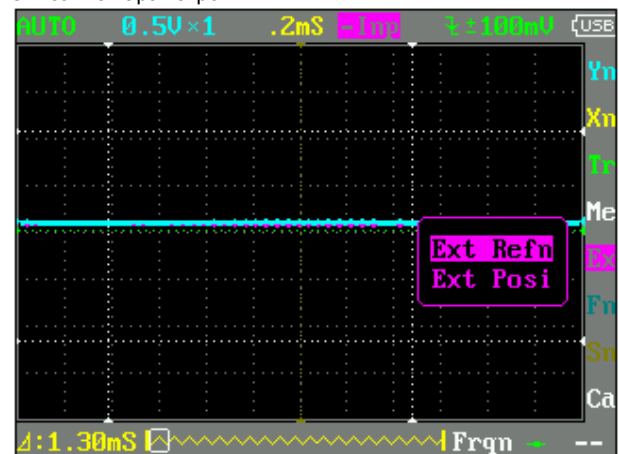

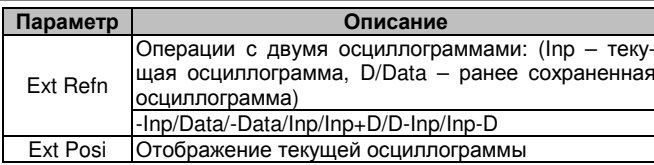

## 6. Описание параметров Fn

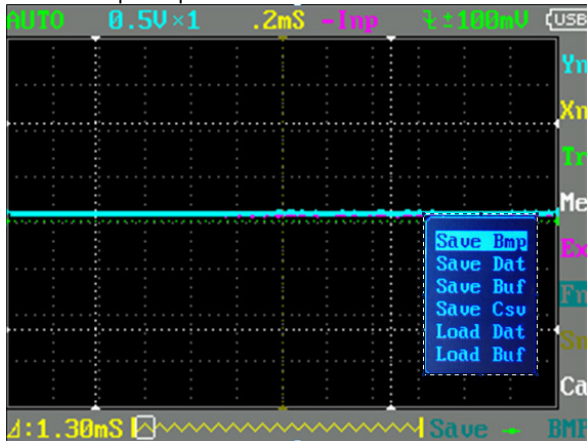

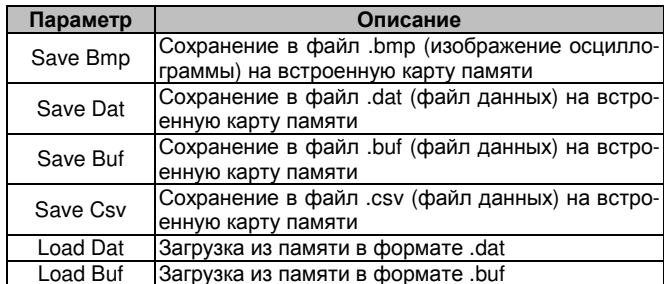

#### 7. Описание параметров Sn

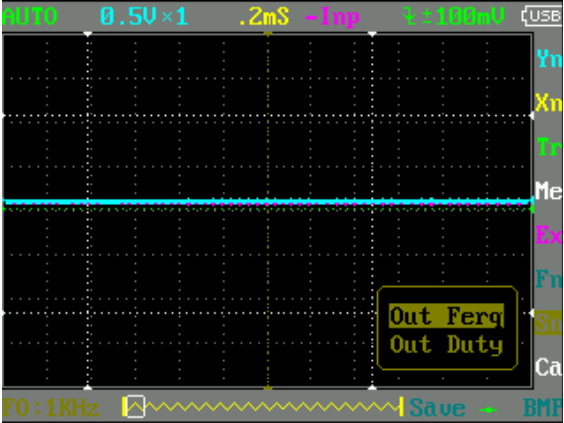

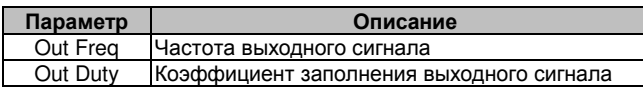

# 8. Описание параметров Са

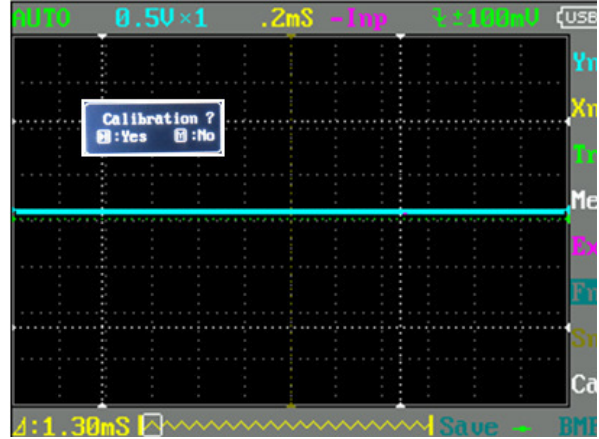

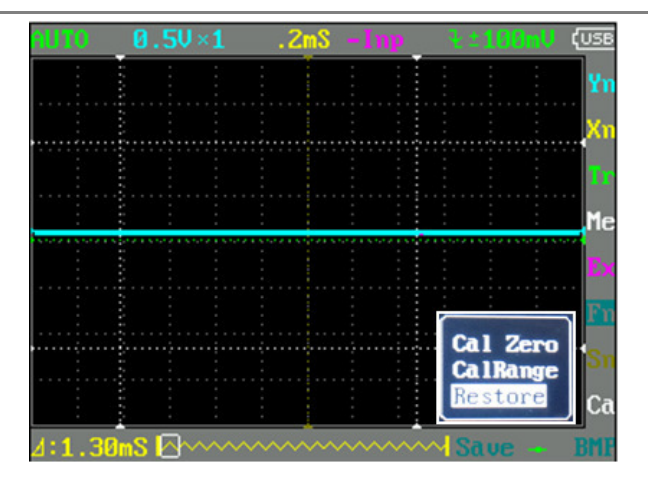

#### Калибровка осциллографа: Нажмите ≻ II

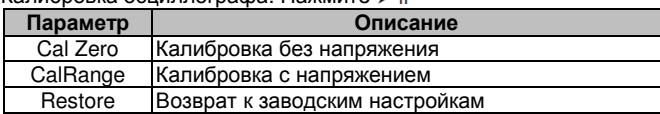

## 12. Примеры использования

12.1. Пример 1: Измерение простого сигнала

Наблюдение в цепи одного неизвестного сигнала, быстрое измерение и отображение частоты и размаха сигнала.

Выполните следующие действия:

- Подсоедините щуп осциллографа к обследуемой точке цепи.
- Установите режим измерения на AUTO, настройте верти- $\blacktriangleright$ кальную и горизонтальную развертку и удостоверьтесь, что сигнал отображается ясно.
- Для стабилизации сигнала настройте позицию запуска по горизонтали (Threshol).
- $\blacktriangleright$ С помощью кнопок «+» и «-» выберите элемент Ме в области параметров, затем нажмите кнопку «М» и выберите параметр, который требуется измерить, с помощью кнопок  $\leq$  и >>I, например, Freq (частота), Duty (коэффициент заполнения), Vpp (размах напряжения) и т.д.. Измеренное значение отобразится в нижнем правом углу экрана, как показано на следующем рисунке:

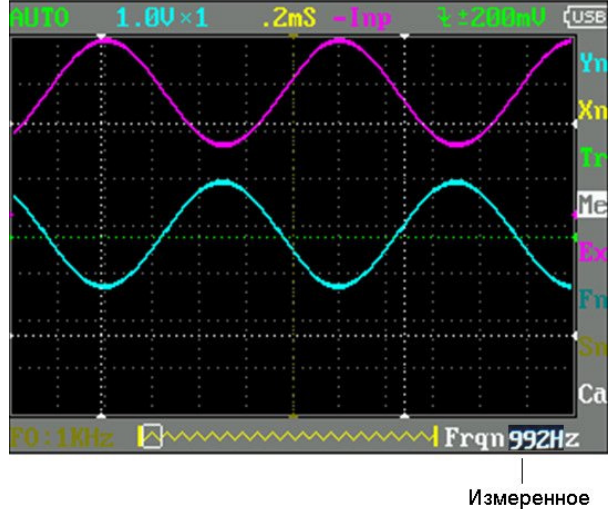

значение

# 12.2. Пример 2: Измерения с помощью курсоров

Для быстрого измерения временных и амплитудных характеристик сигнала можно использовать курсоры. 1. Измерение периода сигнала

- Выполните следующие действия:
- С помошью кнопок «+» и «-» выберите элемент **Xn** в области  $\blacktriangleright$ измерений
- Нажмите кнопку «М».
- с помощью кнопок  $\vert \prec \prec \mu \succ \succ \vert$  выберите параметр CursorT1.
- С помощью кнопок «+» и «-» установите позицию курсора на  $\triangleright$ максимум сигнала.
- с помощью кнопок  $\left|\prec\prec u\gt\right>$  выберите параметр CursorT2.
- С помощью кнопок «+» и «-» установите позицию курсора на соседний максимум сигнала.
- Считайте значение  $\Delta T = 1.01$  мс, соответствующее размаху сигнала

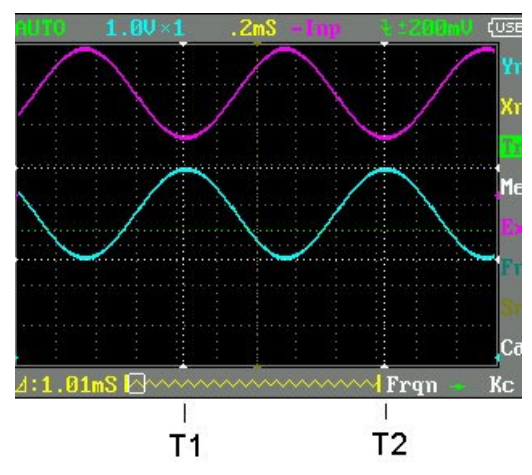

2. Измерение размаха сигнала

Выполните следующие действия:

 С помощью кнопок «+» и «-» выберите элемент **Yn** в области измерений.

- Нажмите кнопку «М».
- с помощью кнопок  $\leq \leq u$  > >  $\geq$  выберите параметр CursorV1.
- С помощью кнопок «+» и «-» установите позицию курсора на максимум сигнала.
- с помощью кнопок  $\{ \prec \prec n \succ \succ \}$  выберите параметр CursorV2.
- С помощью кнопок «+» и «-» установите позицию курсора на минимум сигнала.
- Считайте значение ∆V=2.28 В, соответствующее размаху сигнала

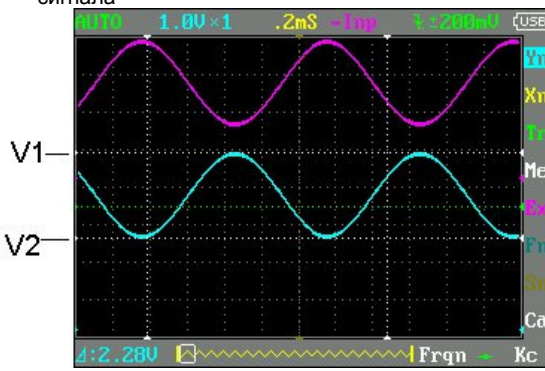

#### **12.3.** Пример **3:** Сохранение осциллограммы

Иногда требуется сохранить изображение осциллограммы на компьютере для последующего анализа.

Для этого выполните следующие действия:

- С помощью кнопок «+» и «-» выберите элемент **Fn** в области измерений, нажмите кнопку «М» и с помощью кнопок  $144$  и выберите пункт Save Bmp, после чего с помощью кнопок  $|\langle \langle \rangle \rangle$  выберите имя файла в нижнем правом углу экрана, например SAVE000.BMP, как показано на рисунке ниже. Затем нажмите кнопку > ||, чтобы сохранить файл на встроенной карте памяти.
- Просто скопируйте файл изображения на ваш компьютер, и у вас появится возможность провести требуемый анализ изображения осциллограммы.

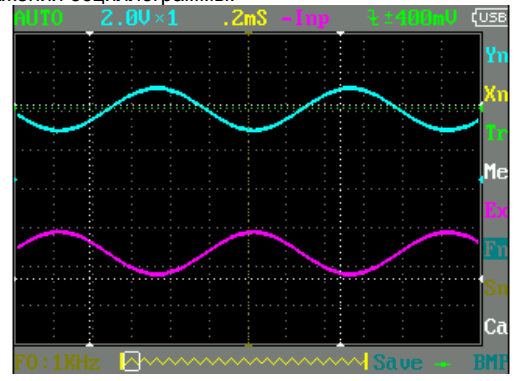

**12.4.** Пример **4:** Формирование осциллограммы одиночного сигнала

Особенностью и преимуществом цифрового осциллографа является возможность легко формировать осциллограммы непериодических сигналов, например, отдельных импульсов. Для фиксации одиночного сигнала, вам потребуется заранее иметь о нем представление, чтобы установить уровень и фронт запуска. Например, если импульс представляет собой логический сигнал TTL, уровень запуска следует установить на 2 В и выполнять запуск по нарастающему фронту. Если сигнал нестабильный, рекомендуется сначала пронаблюдать его в нормальном режиме запуска, чтобы определить уровень и фронт запуска. Выполните следующие действия:

- > Подсоедините щуп осциллографа к обследуемой точке цепи.<br>> Настройте условия запуска: установите значение Пара
- Настройте условия запуска: установите значение  $\blacksquare$  параметра F (запуск по нарастающему фронту). Настройка запуска: связь по постоянному току.
- Настройте горизонтальную и вертикальную развертку
- Установите подходящий уровень запуска
- С помощью кнопок «+» и «-» выберите элемент **Tr** в области измерений, нажмите кнопку «М» и с помощью кнопок  $144$  и выберите пункт Syncmode, после чего с помощью кнопок  $|$  < < и > > | выберите значение SINGL (одиночный режим запуска) и дождитесь сигнала, удовлетворяющего условиям запуска. Если на вход попадет сигнал, достигающий заданного уровня запуска, он будет считан осциллографом и выведен на экран, как показано на следующем рисунке:

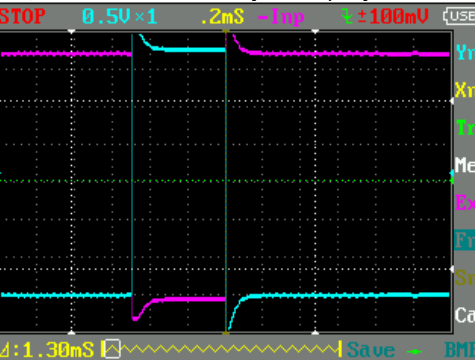

#### **12.5.** Пример **5:** Сравнение осциллограмм Выполните следующие действия:

 Подайте на вход осциллографа эталонный сигнал, выберите значение Data пункта Ext Refn в меню элемента области измерения **Ex**, а затем сохраните осциллограмму в память прибора, выбрав значение Save Dat 01 пункта Save Dat в меню элемента области измерения **Fn**, как показано на рисунке:

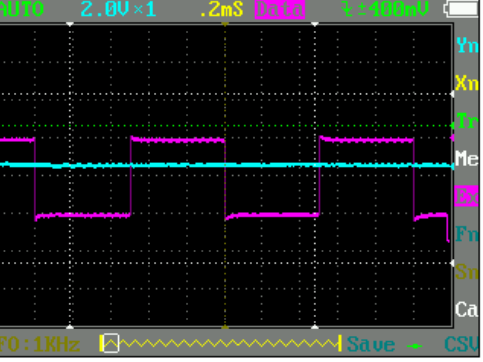

 Подайте исследуемый сигнал на вход осциллографа, считайте сохраненную осциллограмму эталонного сигнала из памяти (Load Dat01→Ex→Data), после чего на экран одновременно выводятся две осциллограммы, которые требуется сравнить, как показано на следующем рисунке:

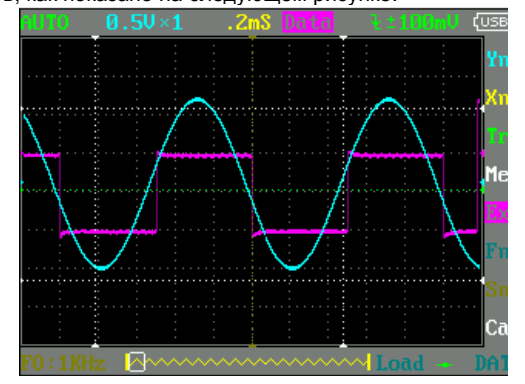

---------------- конец ----------------